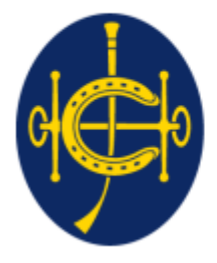

香港賽馬會 The Hong Kong Jockey Club 同心同步同進 RIDING HIGH TOGETHER

# HKJC EPRO (E-Tendering System) Supplier Portal **Supplier Management**

#### **Supplier Management**

a. Supplier Login

b. Supplier account Management

#### **Supplier Management**

- a. Supplier Login
- b. Supplier account Management

**Log on to EPRO with the username which provided in the invitation email** (<https://epro.hkjc.com/index.aspx>)

Read and confirm the Term of Use and Privacy Policy Statement

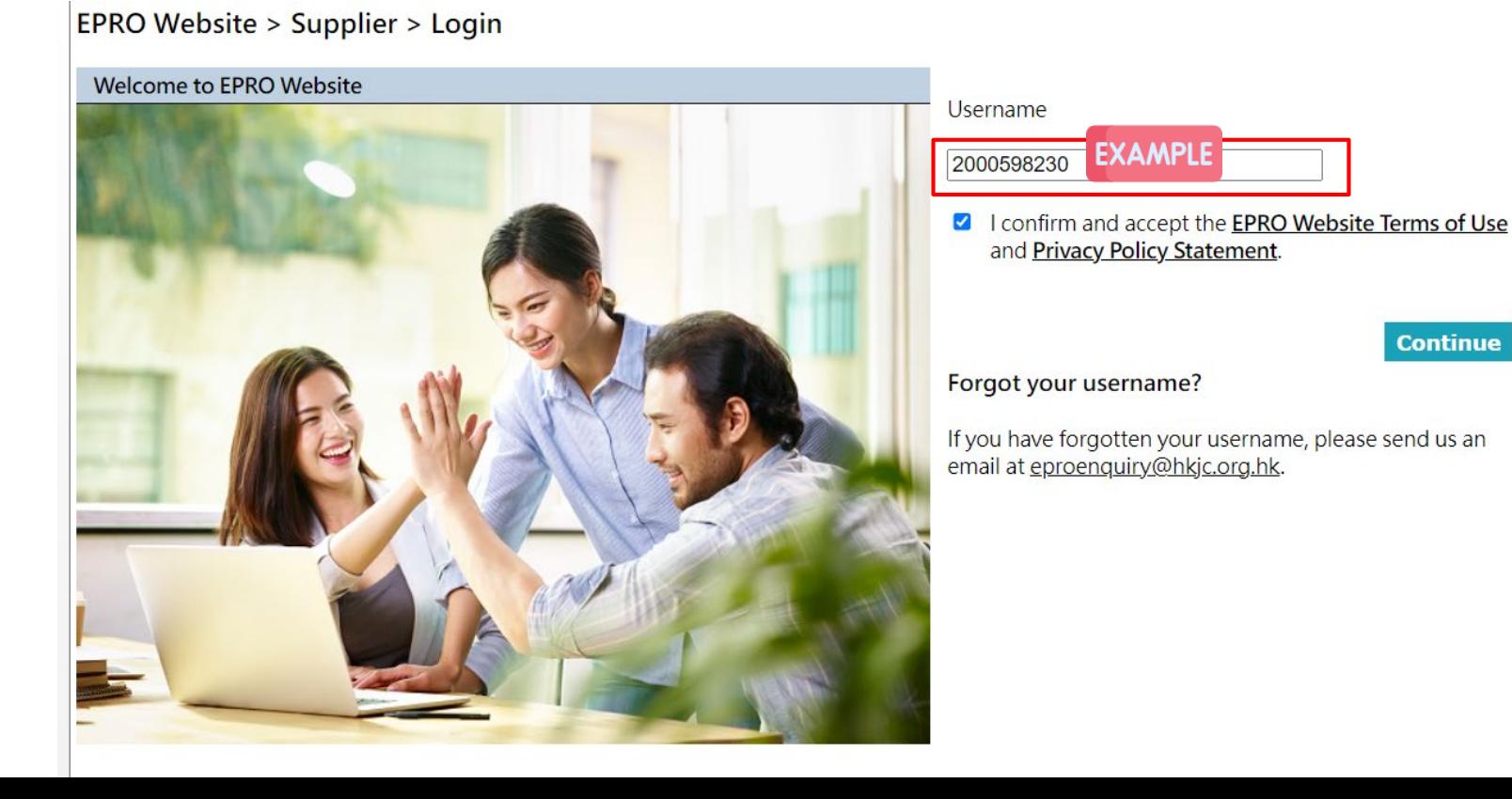

For every login, supplier need to have **username + One time password (OTP)**

#### **Username**

- **10 digits numbers** generated from system
- The username will be provided by an email after launch of EPRO **(Please be reminded to record it for future use)**
- ◆ Please reach out to your HKJC buyer or sending an enquiry email to eproenquiry@hkjc.org.hkto request for retrieving your username if you forget the username.

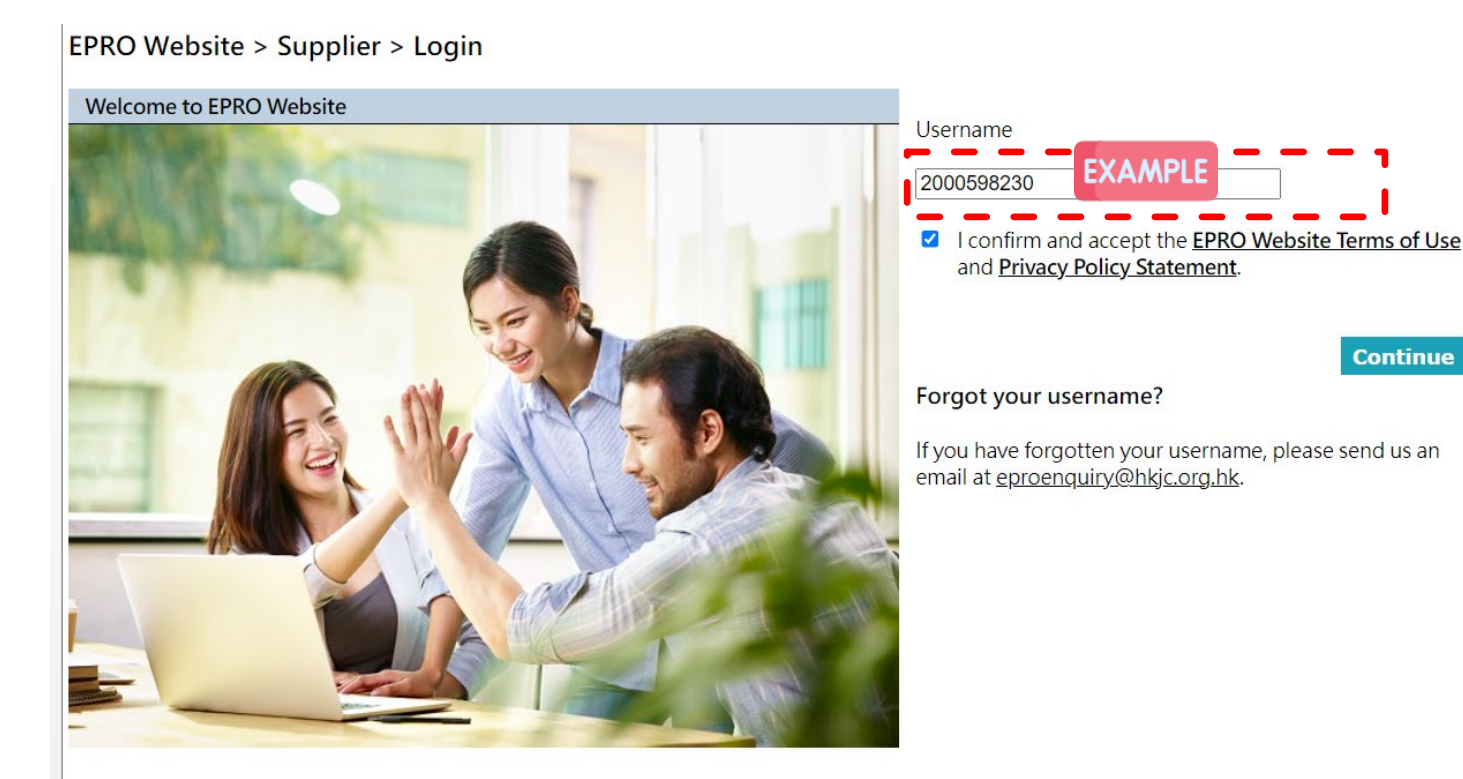

**Step1:Check email for One-Time Password (OTP)**

- **Step2: Fill the OTP**
- **Step3: Click "Confirm"**

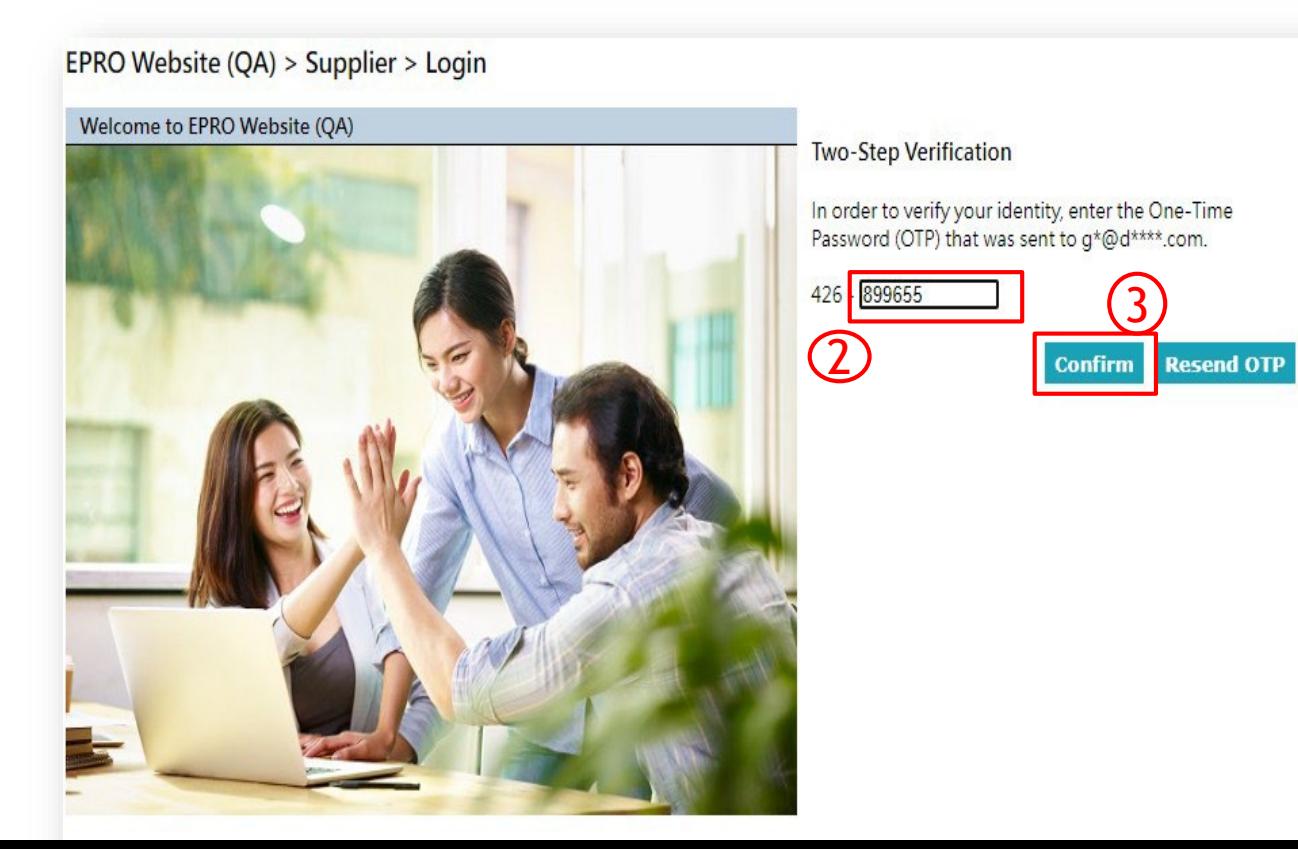

**One-Time Password (OTP)**

- One-Time Password (OTP) will be sent to **your registered email in EPRO**
- ◆ Only the last 6 digits is required to fill in. The 1<sup>st</sup> 3 digit serve as the identifier for right OTP
- OTP is valid for **30 mins**
- ◆ OTP cannot be reused (i.e. for single use only)
- $\cdot$  If the OTP cannot be found, please check your spam mailbox or Click "Resend OTP" after 30 seconds **(There will be 30 seconds counting down in the button)**

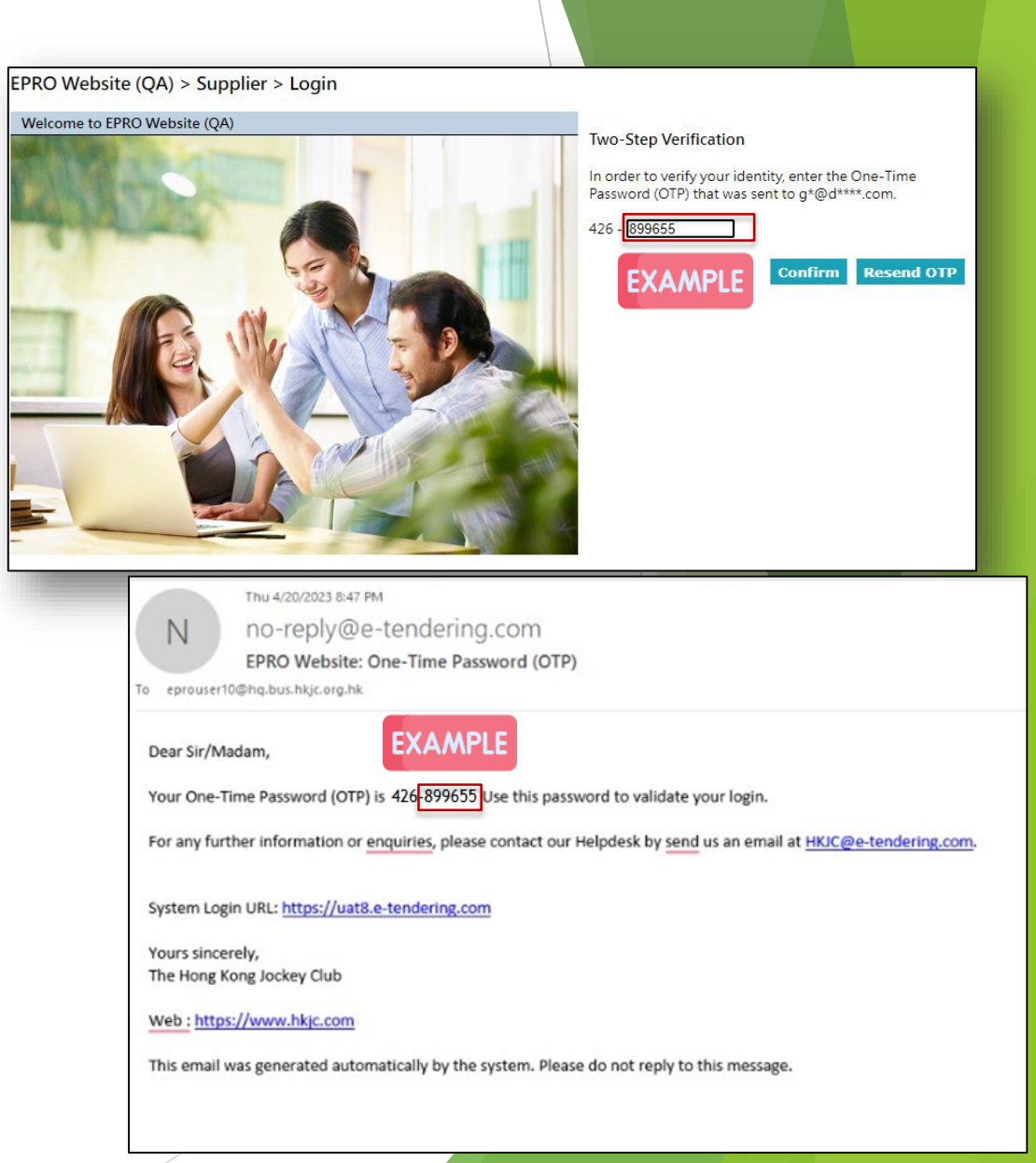

Success login to the system and land to home page

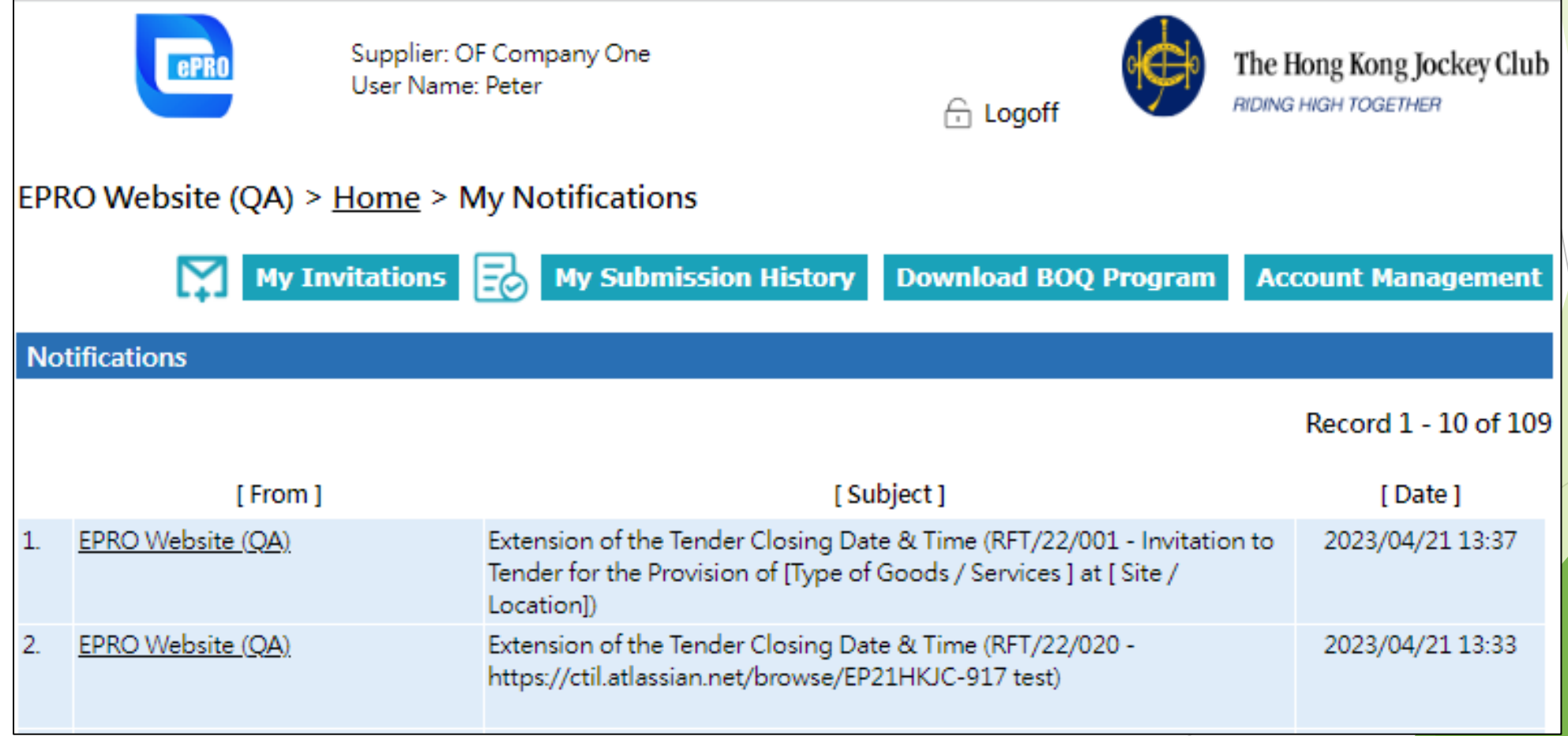

#### **2. Supplier Management**

a. Supplier Login

b. Supplier account Management

#### **b. Key Note -- Supplier Account Management**

- Maximum 6 login accounts (1 Principle Account and 5 Sub Account) for each supplier
	- ◆ Principle account: created by HKJC
	- ◆ 5 sub-accounts: add/remove of sub-accounts managed by the supplier principle account
	- $\cdot$  It is optional to have sub-account(s)
- Username consists of 10 digits
	- The last digit of the username can identify whether the account is a master account or a sub-account
	- $\cdot$  last digit is 0 = Principle account e.g 1000002340
	- **Last digit is 1-5 = sub-account e.g sub-account 1: 1000002341; sub-account 2:** 1000002342
- The Principle account and sub-accounts have the same functionalities, with the exception of account management, i.e. Principle account can create, edit and remove sub-accounts.

Step 1: Click "Account Management".

**This button is only available in the principle account** 

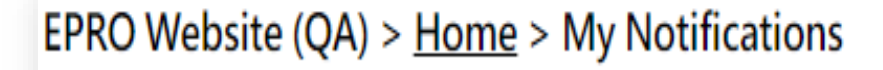

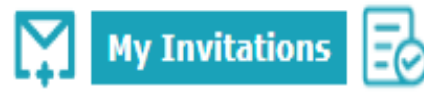

**My Submission History** 

**Download BOQ Program** 

**Account Management** 

- Step 2: Edit the corresponding content of the accounts
- You can create, edit and remove sub-accounts.

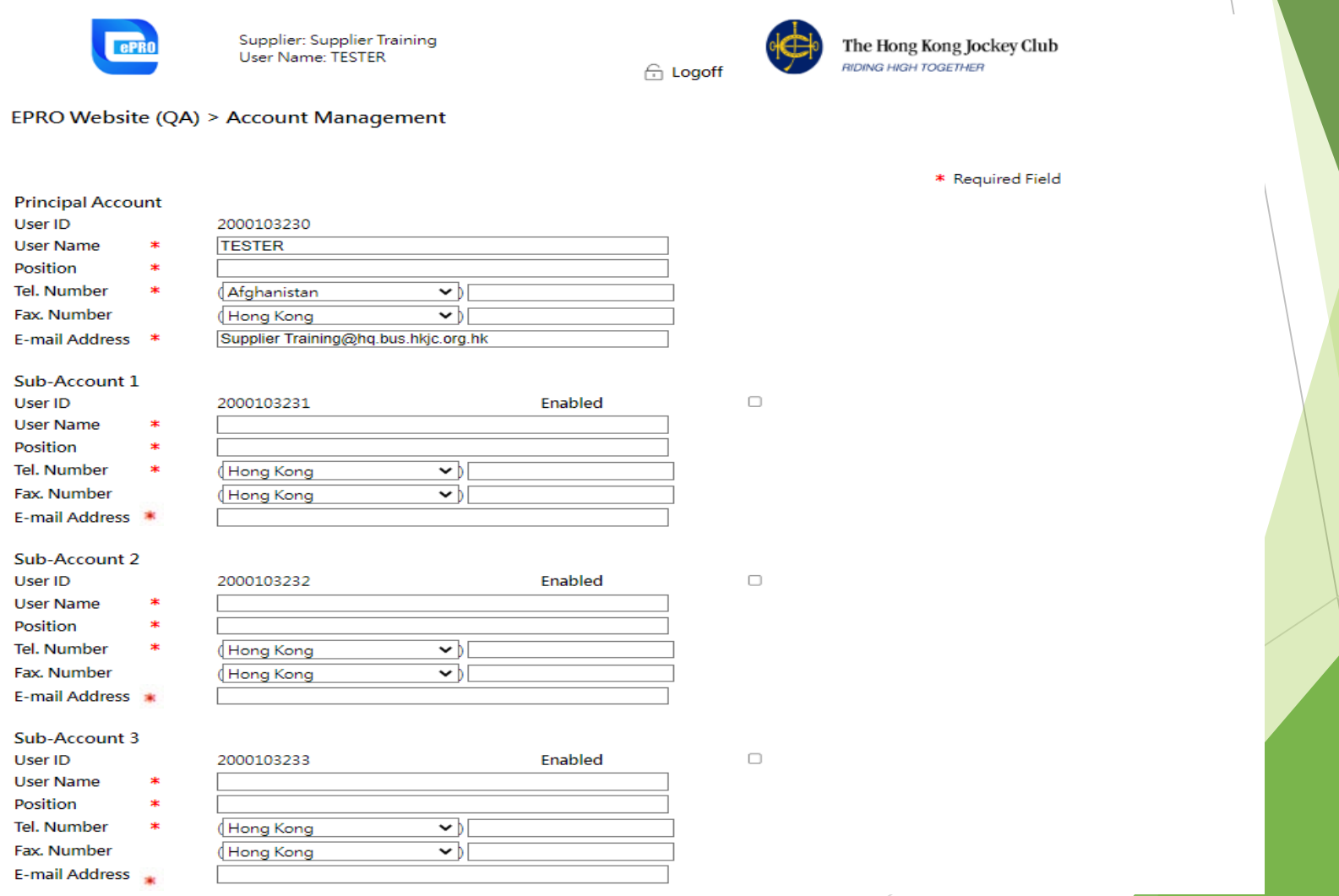

▶ Step 3: Tick "Enabled" to create a corresponding sub-account

Step 4: Input the mandatory information with  $*$  to the enabled account

 $\overline{\mathcal{S}}$ 

 $\Box$ 

Step 5: Click "Save".

#### Sub-Account 4 Enabled User ID 2000103234 **User Name** \* **Supplier Training** Position  $\ast$ Tester<sub>04</sub> Tel. Number \* Hong Kong  $\vee$  12345678 Fax. Number Hong Kong ᄿ E-mail Address \* Tester04@training.com Sub-Account 5 User ID 2000103235 Enabled  $\ast$ **User Name** Position \* Tel. Number \* (Hong Kong ⊻∣ Fax. Number Hong Kong ひ E-mail Address \*

 $\overline{\phantom{0}}$ 

- Step 6: The sub-account will be available. There will be no email notification notifying the holder of the sub-account.
- Step 7: The sub-account have the same functions as the Principle account. i.e. They can receive invitations, read the RFX documents and submit offers/no offers.